# 在思科业务控制面板上管理日志设置

# 目标 Ī

思科业务控制面板提供的工具可帮助您使用网络浏览器轻松监控、管理和配置Cisco 100至500系列 网络设备,如交换机、路由器、无线接入点(WAP)和思科业务无线设备。它还会通知您有关设备和 思科支持的通知,如新固件的可用性、设备状态、网络设置更新以及不再在保修期内或支持合同覆 盖的任何已连接设备。

思科业务控制面板的"日志记录设置"页面控制平台将由不同软件模块在日志文件中保留哪些信息。 此信息对于支持工程师使用思科业务控制面板诊断问题非常重要,这有助于他们排除故障并提供适 当设置。

本文提供有关如何管理思科业务控制面板上的日志设置的说明。

# 适用设备 |软件版本 Ĩ.

● 思科业务控制面板 | 2.2

## 在思科业务控制面板上管理日志设置 in 1999.

### 在思科业务控制面板上配置日志记录设置

### 第 1 步

• 登录思科业务控制面板管理用户界面。

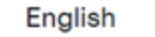

 $\overline{\phantom{0}}$ 

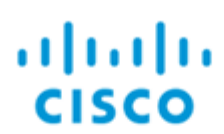

# **Cisco Business Dashboard**

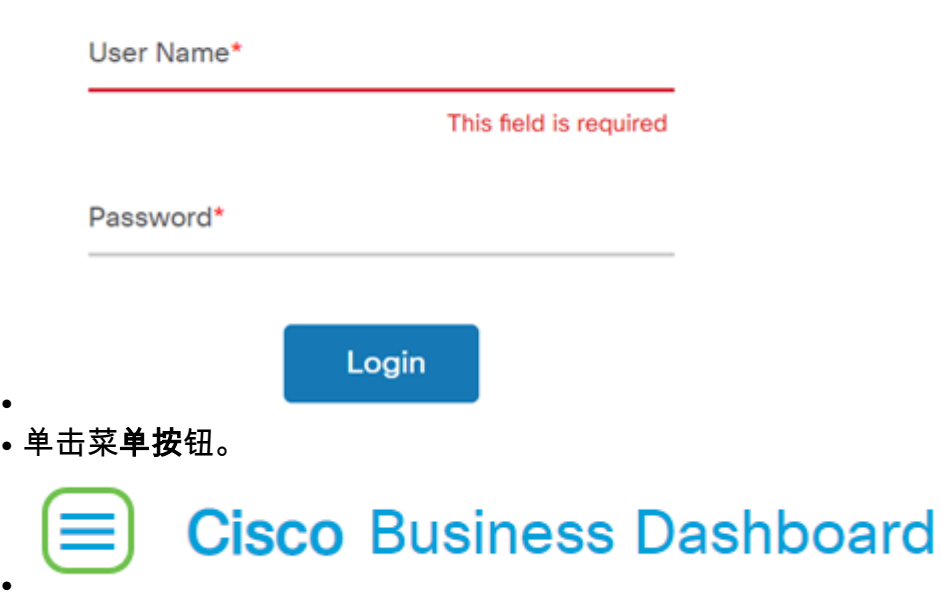

● 选择系统。

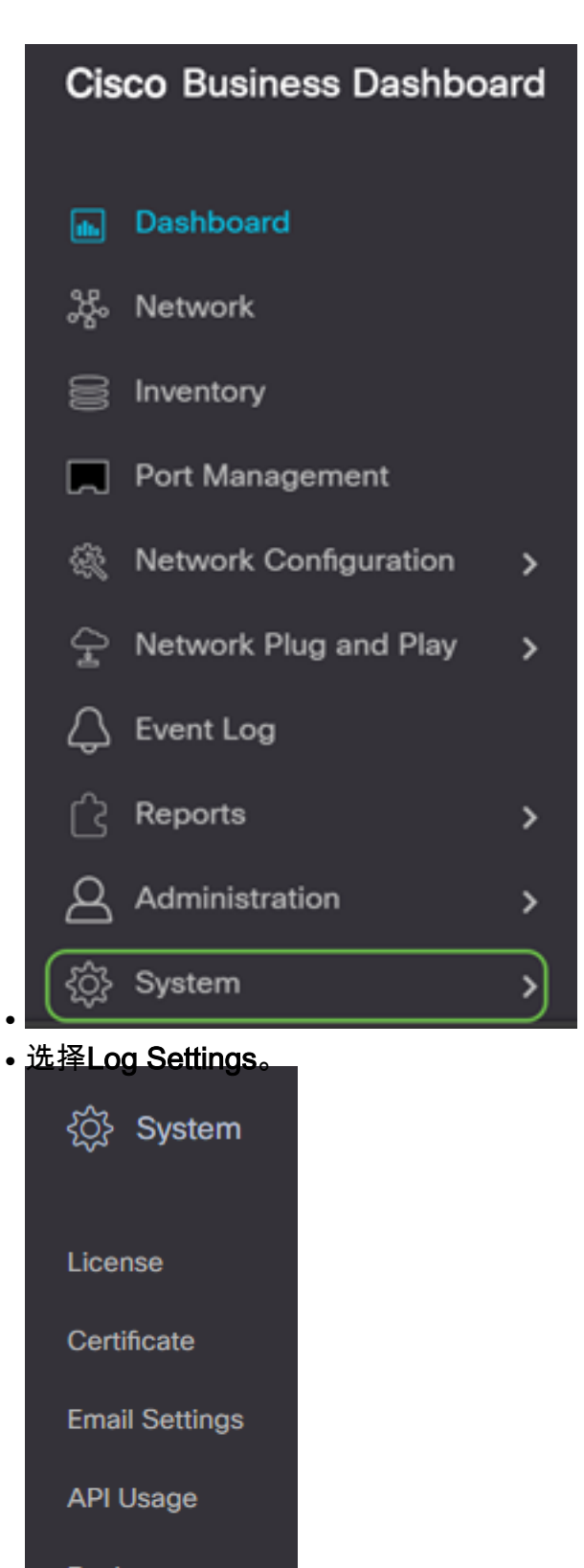

Backup

Restore

**Platform Settings** 

**Privacy Settings** 

**Log Settings** 

### 步骤 2

为每个设置选择一个单选按钮。选项有:

- 错误 仅错误级别消息。
- 警告 警告和错误。
- 信息 信息性消息及以上信息。这是默认设置。
- 调试 所有消息,包括低级调试消息。

#### **Cisco** Business Dashboard  $\equiv$

**Log Settings** 

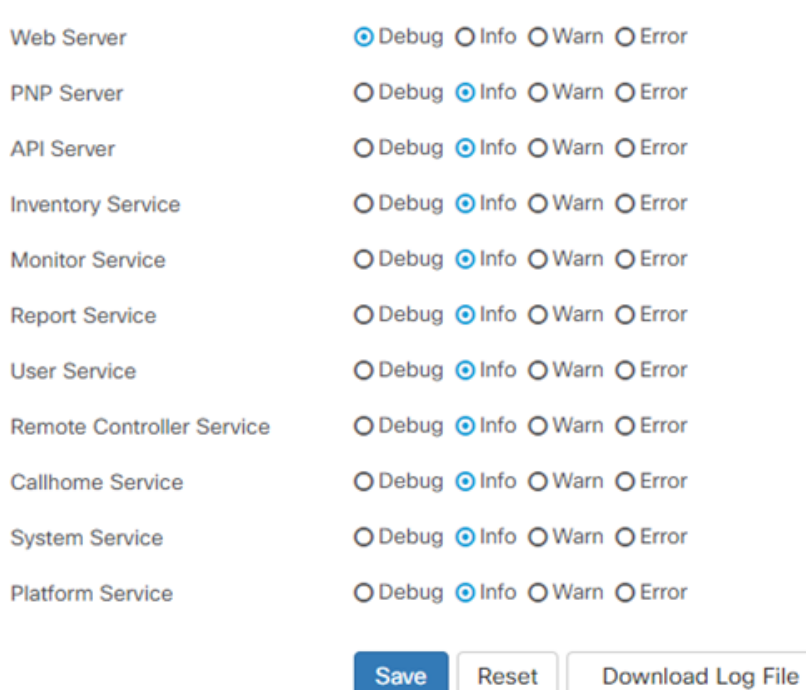

### 步骤 3

选择所**有设**置后,单击保存。

#### **Cisco Business Dashboard** ≡

### **Log Settings**

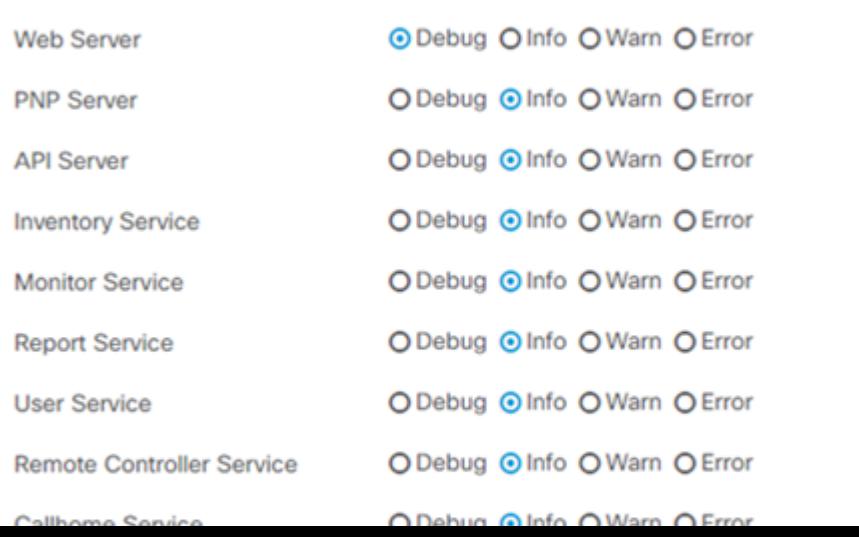

(可选)要将选项恢复为默认日志记录设置,请单击**重置**。

## $\equiv$  Cisco Business Dashboard

### **Log Settings**

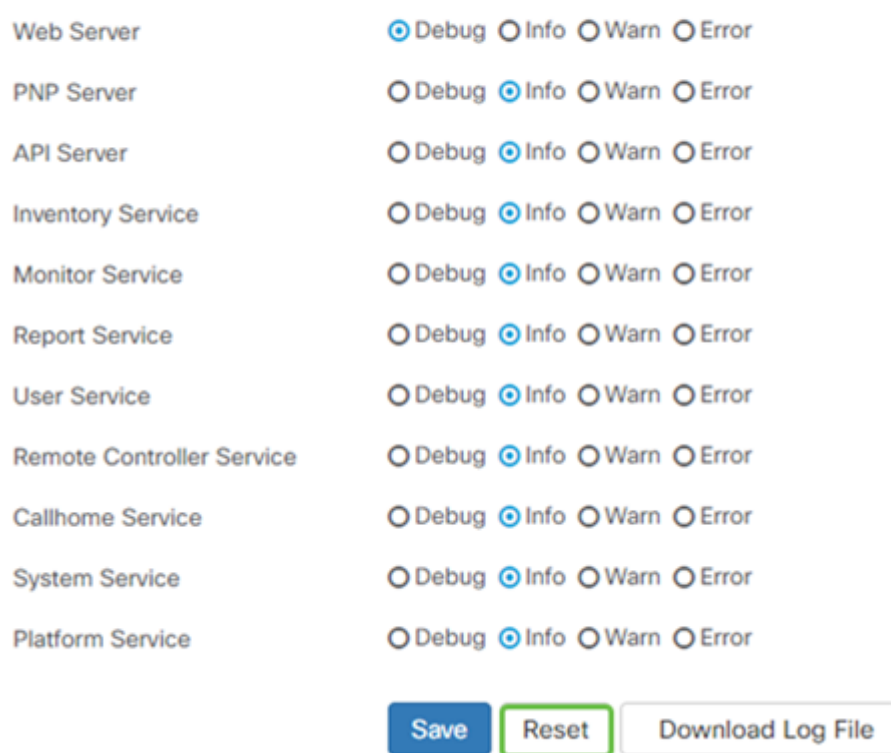

### 步骤 5

### 要下载日志文件,请单击"下**载日志文件"**。

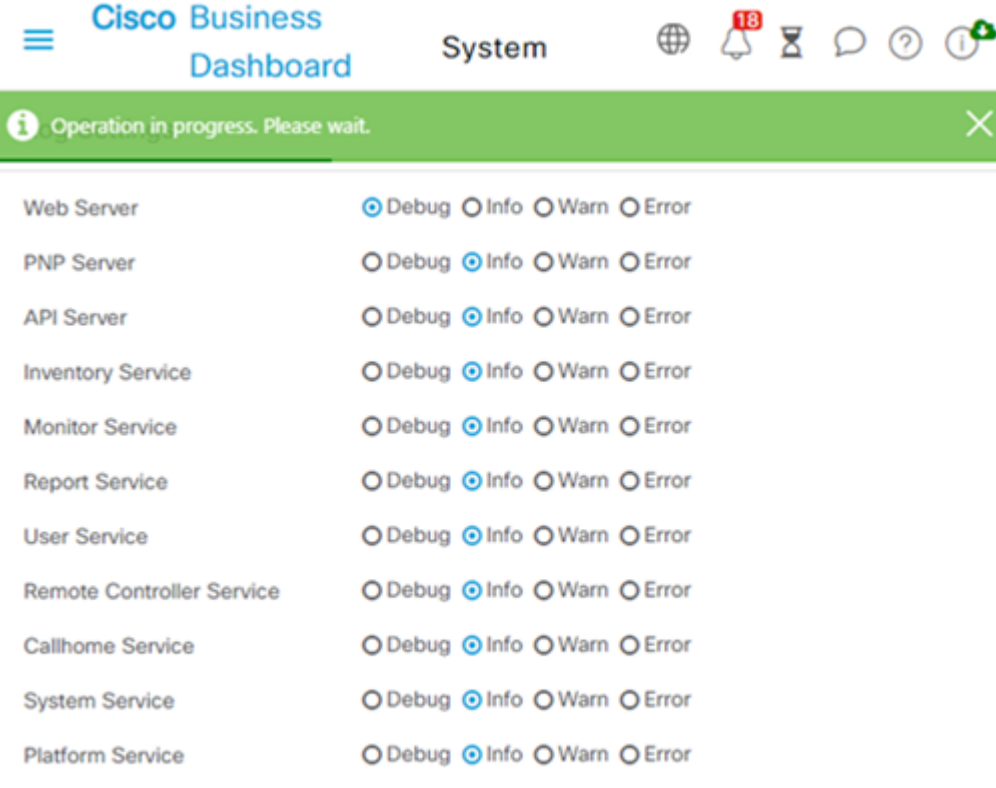

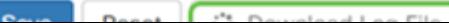

### 步骤 6

默认情况下,文件作为.gz文*件发*送到"下*载"文*件夹。此文件需要解压。

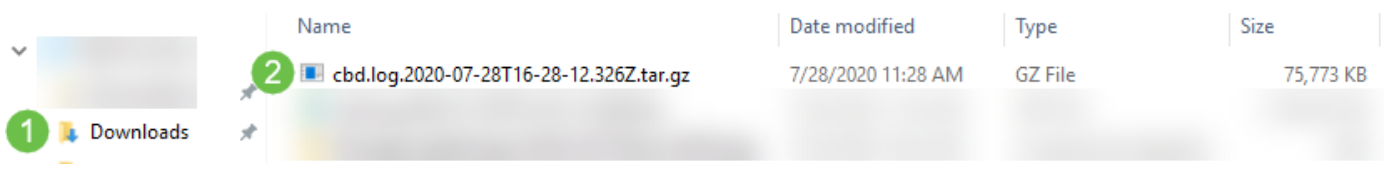

### 步骤 7

右键单击并选择要使用的解压缩应用。在本例中,使用了7-Zip。选择以将文件解压到所选位置。如 有必要,请重复此步骤。

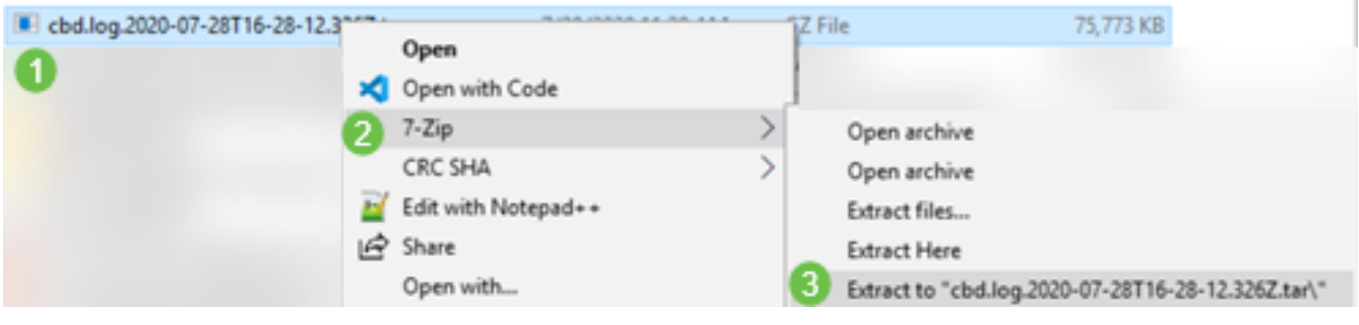

### 步骤 8

右键单击文件并选择文本文件读取器。在本例中,我们使**用Notepad++编辑**。

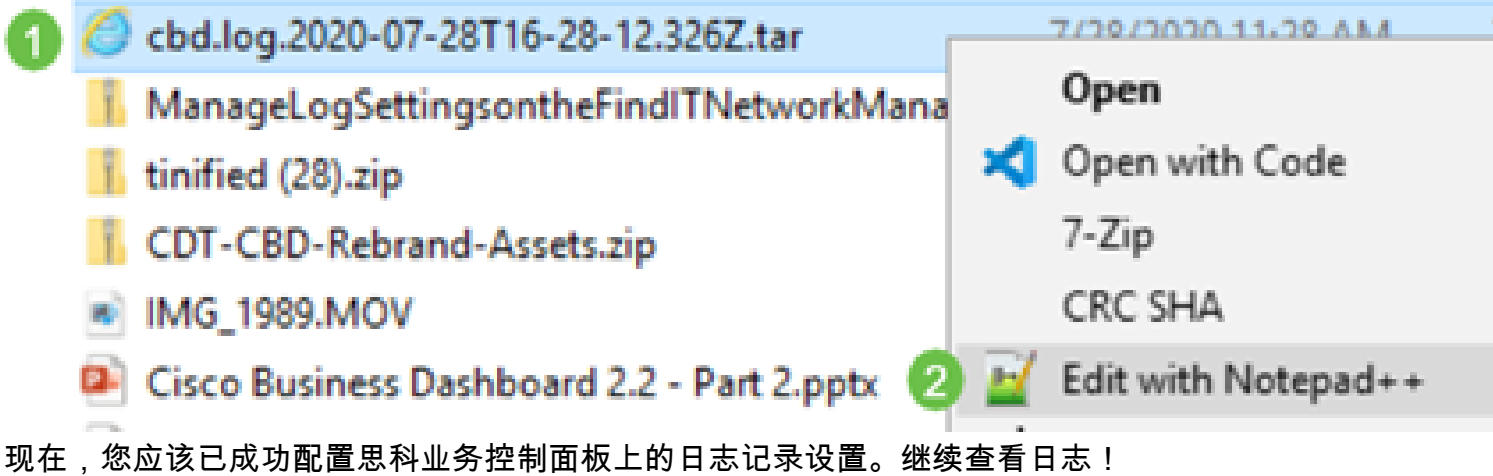